## **Instrukcja Microsoft Teams**

- 1. Otwieramy przeglądarkę internetową (Chrome, Firefox, Opera, Safari).
- 2. W pasku adresu wpisujemy " office.com ".
- 3. Po otworzeniu się strony Microsoft klikamy na środku "Zaloguj się"
- 4. Wpisujemy adres e-mail : imię[.nazwisko.marcopolo@operator.edu.pl](mailto:.nazwisko.marcopolo@operator.edu.pl)

Np. Jan Kowalski [jan.kowalski.marcopolo@operator.edu.pl](mailto:jan.kowalski.marcopolo@operator.edu.pl)

albo

Jan Nowak-Kowalski [jan.nowak-kowalski.marcopolo@operator.edu.pl](mailto:jan.nowak-kowalski.marcopolo@operator.edu.pl)

- 5. Następnie podajemy hasło: **Haslo123** Które zmieniamy przy pierwszym logowaniu, na nowe wymyślone przez siebie. Hasło musisz sobie zapisać, ponieważ nie mamy możliwości odzyskania go.
- 6. Po wyświetleniu się strony z aplikacjami znajdujemy " Teams" i klikamy.

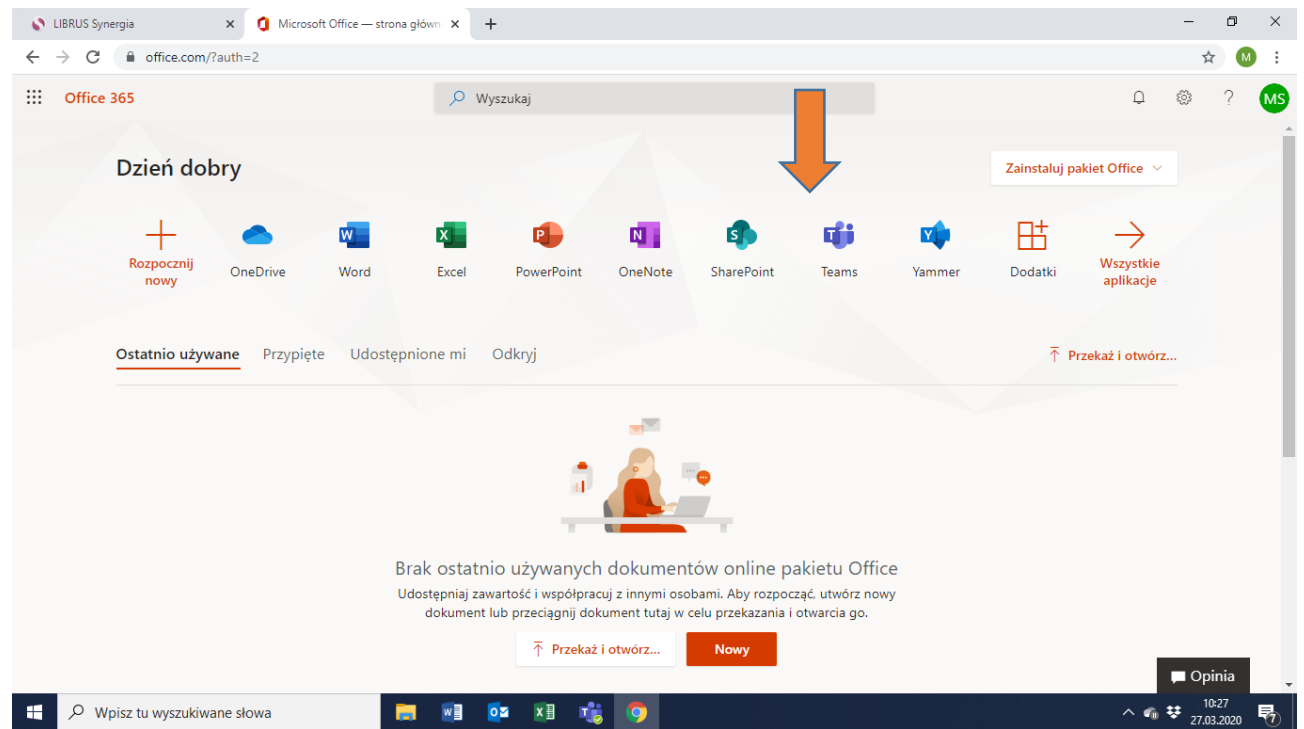

7. Możemy zainstalować program na komputerze lub skorzystać z wersji przeglądarkowej.

8. Następnie klikamy po lewej stronie na "Zespoły" i tam zobaczymy gdzie zostaliśmy przypisani.

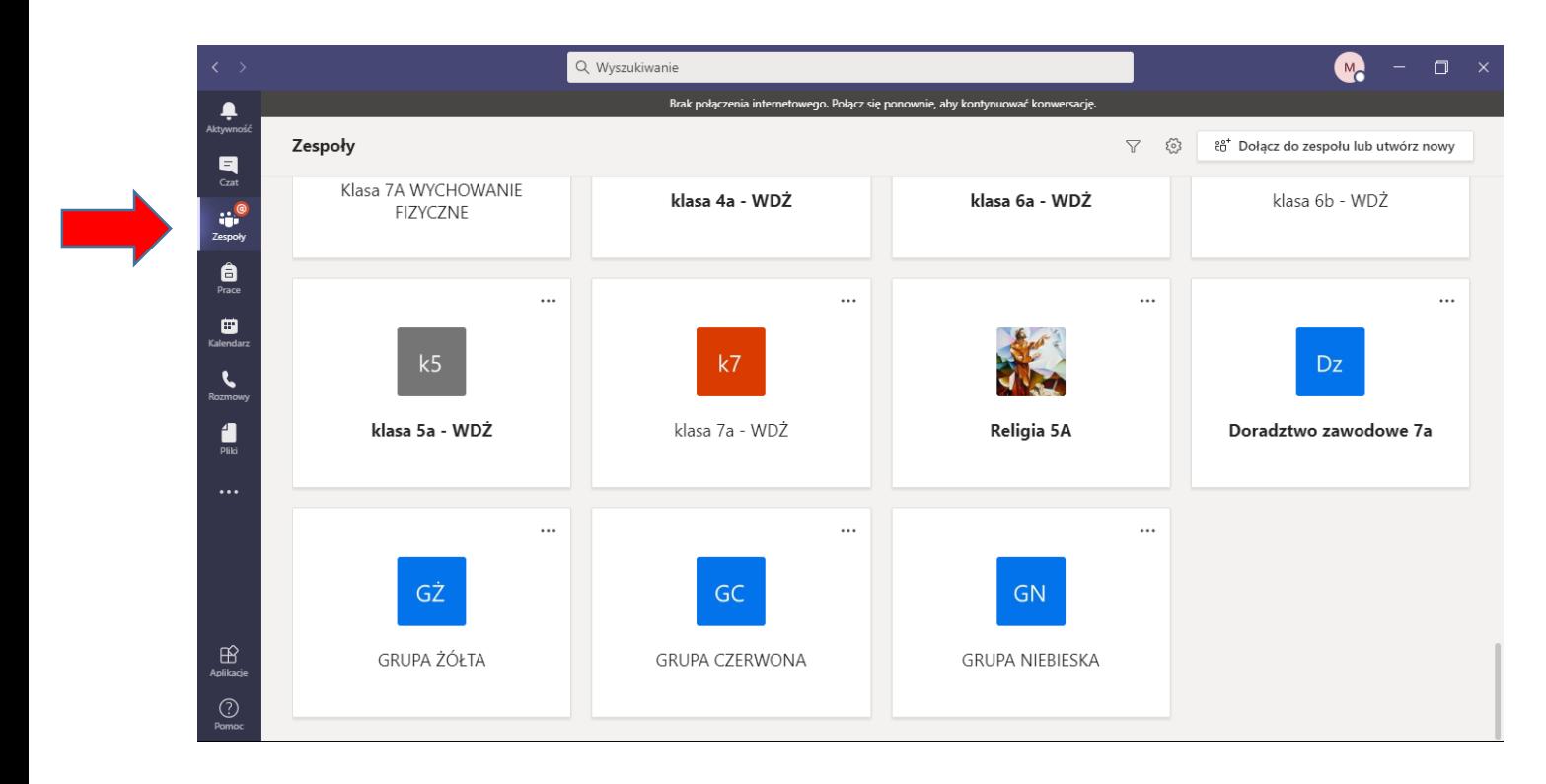

9. Znajdź zespół z nazwą swojej Grupy i przywitaj się na "Wpisach"- potwierdzając, że udało się poprawnie wykonać logowanie.

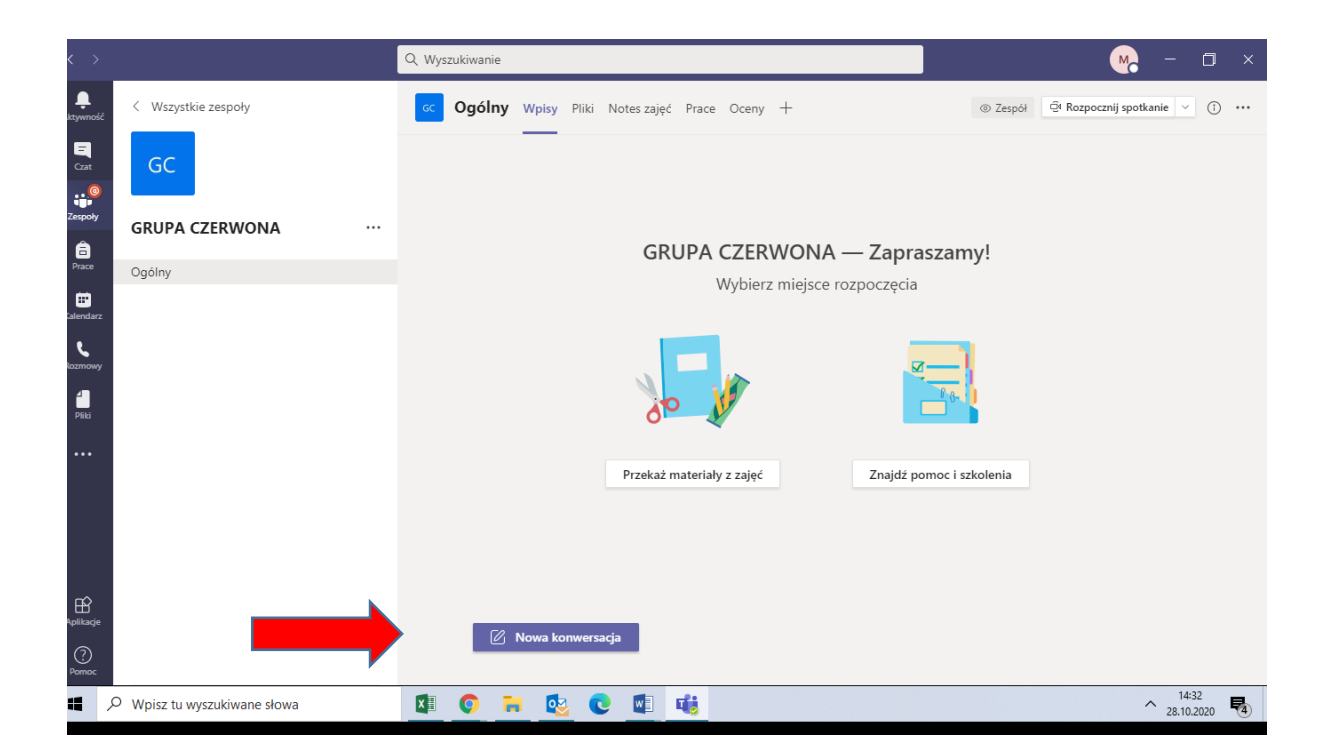

10. Podczas spotkania z nauczycielem, pojawi się w danym zespole - w zakładce **Wpisy** poniższa informacja.

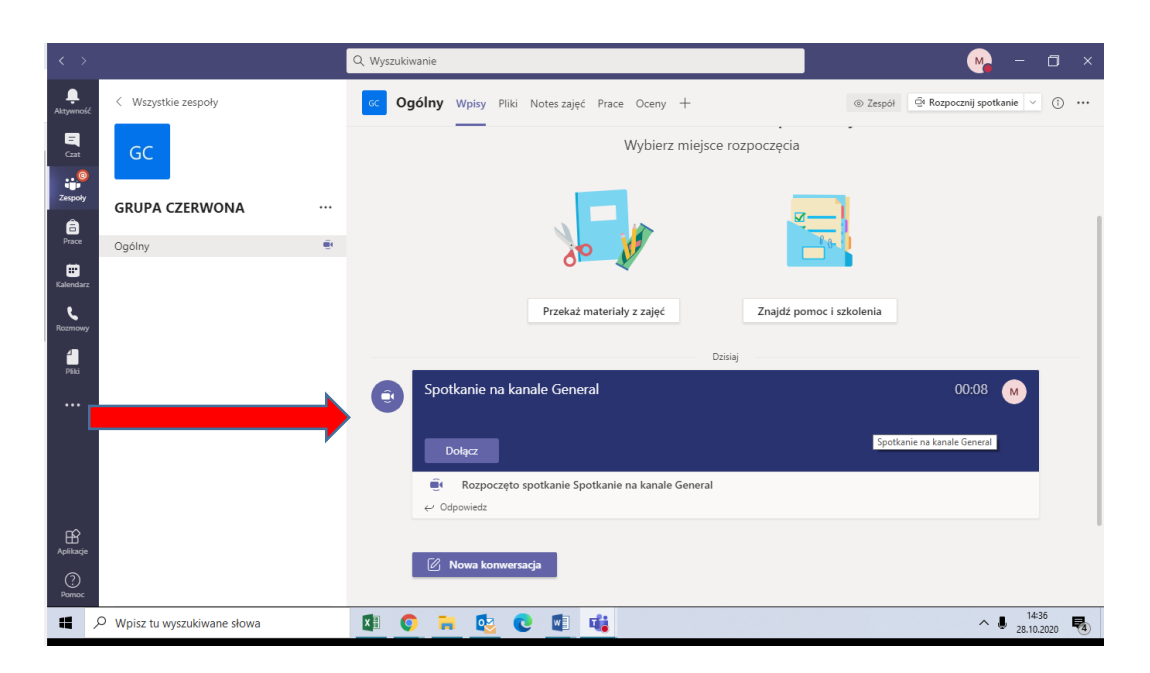

- 11. Nie rozpoczynaj nowej konserwacji, po prostu **Dołącz .**
- 12. Jeśli chcesz, być słyszalny i widoczny dla innych odznacz mikrofon i kamerkę.

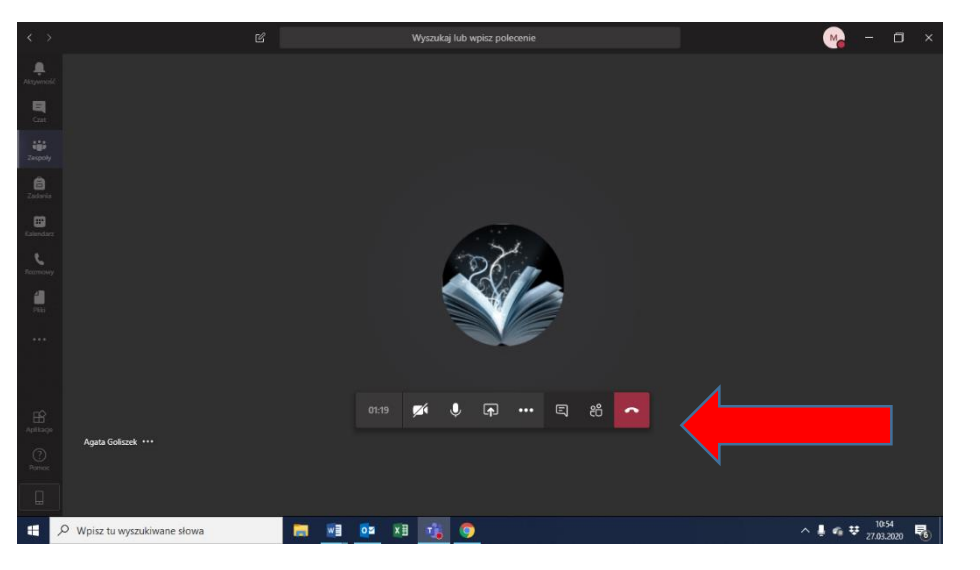

**POWODZENIA!**